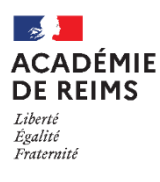

# **Ma cl@sse virtuelle VIA**

Installer le client VIA et accéder aux classes

A Accódor à l'application

## **Fin 2020, le plugin FLASH n'est plus maintenu**

L'accès à Ma Cl@sse virtuelle (VIA) ne sera plus possible en utilisant l'interface Flash.

**Il faudra installer le client VIA sur votre poste pour accéder aux classes virtuelles.**

## **INSTALLER LE CLIENT VIA ( à faire un fois seulement)**

- **1.** Lors d'un accès à une activité, **cliquez sur "Télécharger et lancer l'application".**
- **2. Enregistrez le fichier**

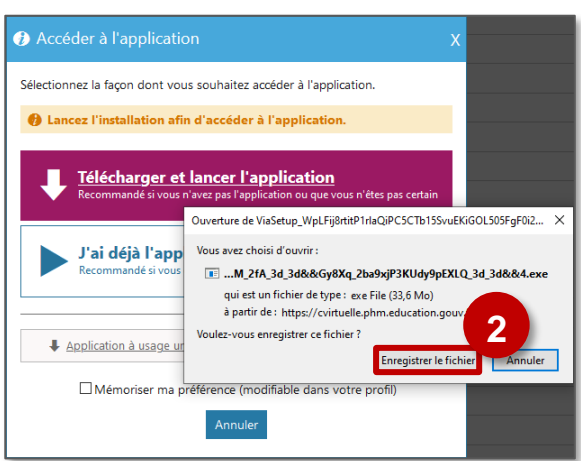

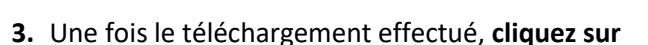

#### **l'exécutable**

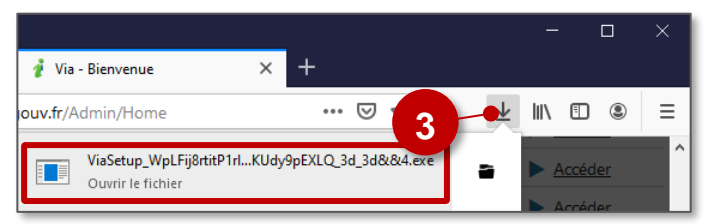

**4.** Sous Windows, exécutez l'installation Sous MacOS, glissez-déposez le fichier Via

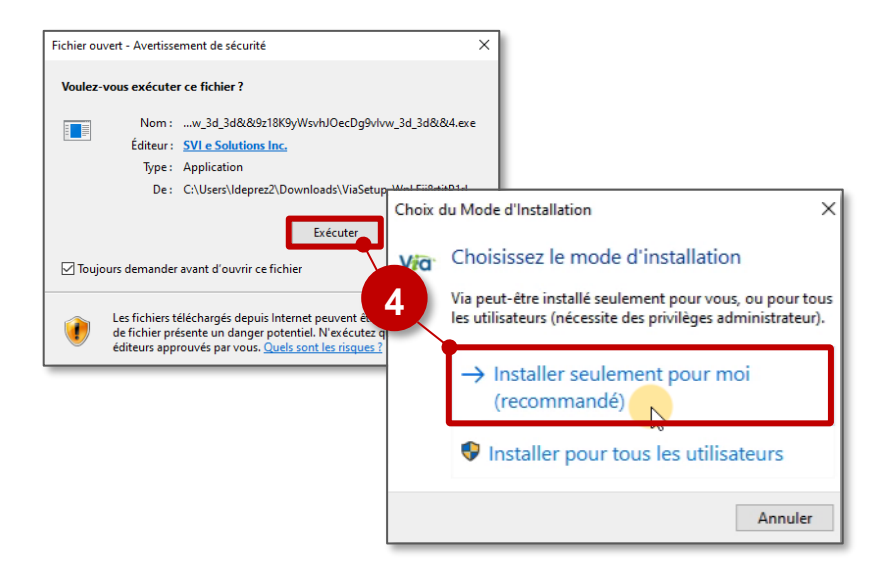

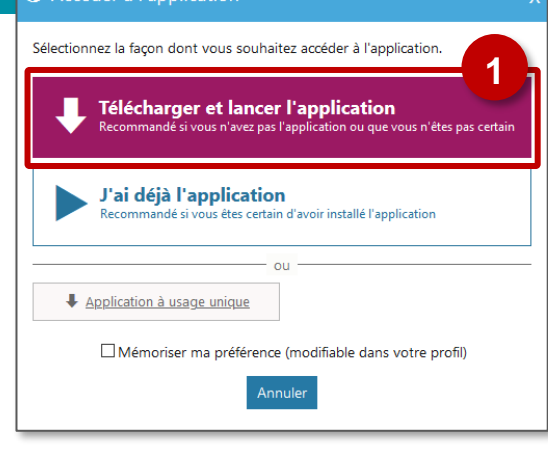

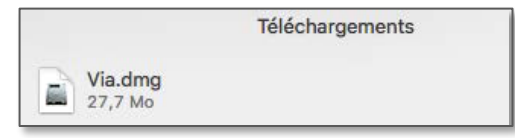

ou le fichier Via.dmg pour MacOS

dans le dossier Applications

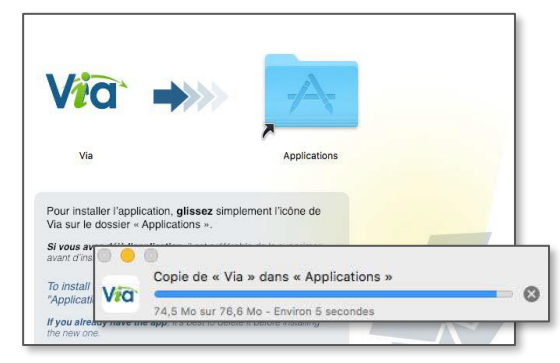

- **5. Vous accédez ensuite automatiquement à l'activité** avec l'application
- **6.** Une **icône "Via"** est affichée dans votre barre d'outils

 $\bullet$ 

Α

e

÷

**6**

Via

**5**

Joindre une activité

... réussie.

**7.** Vous pouvez entrer dans l'activité. Pour paramétrer les accès par défaut, **quittez l'activité**

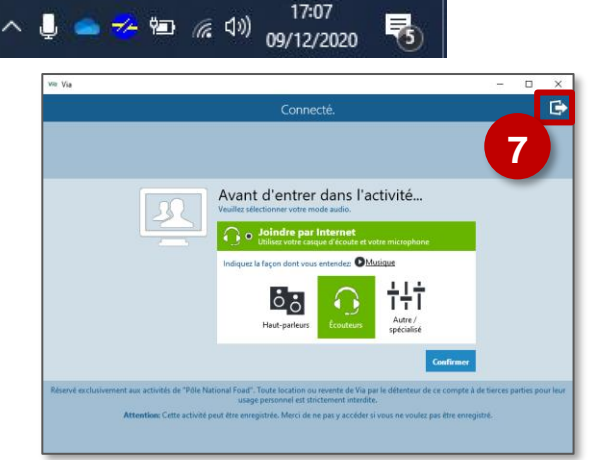

Retour

×

### **ACCÉDER À UNE CLASSE VIRTUELLE AVEC L'APPLICATION VIA**

**1. Accédez à votre activité** à partir du tableau de bord Ma Cl@sse Virtuelle

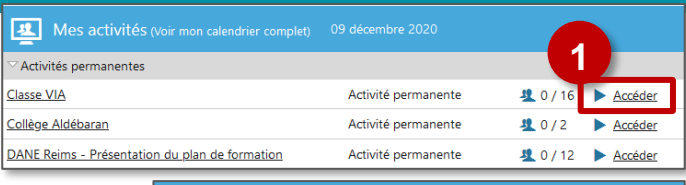

- **2.** Cochez ensuite "**Mémoriser ma préférence**".
- **3.** Cliquez sur "**J'ai déjà l'application**".
- **4.** Confirmez votre **mode audio et entrez dans la classe**

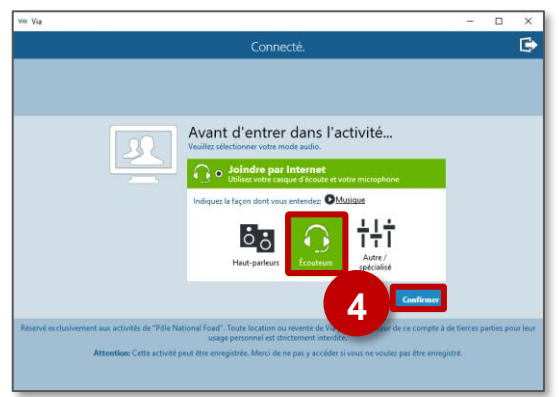

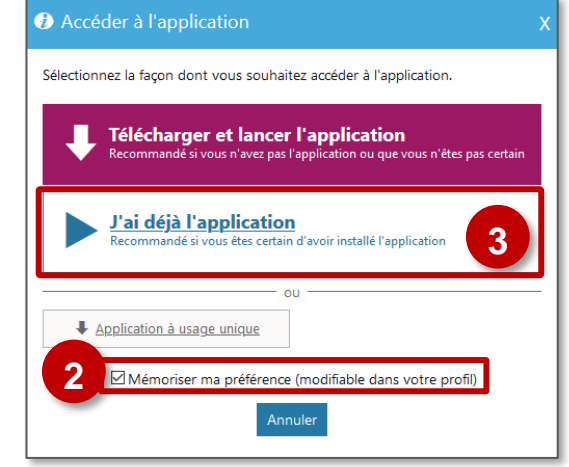

#### **Une fenêtre supplémentaire ?**

Si votre navigateur internet ouvre une boîte de dialogue pour identifier l'application à utiliser par défaut :

- **a.** Sélectionnez l'**application Via**
- **b.** Cochez la case "**Se souvenir de mon choix…**"
- **c.** Cliquez sur "**Ouvrir le lien**"

Cette boîte de dialogue ne s'affichera plus lors de vos prochains accès.

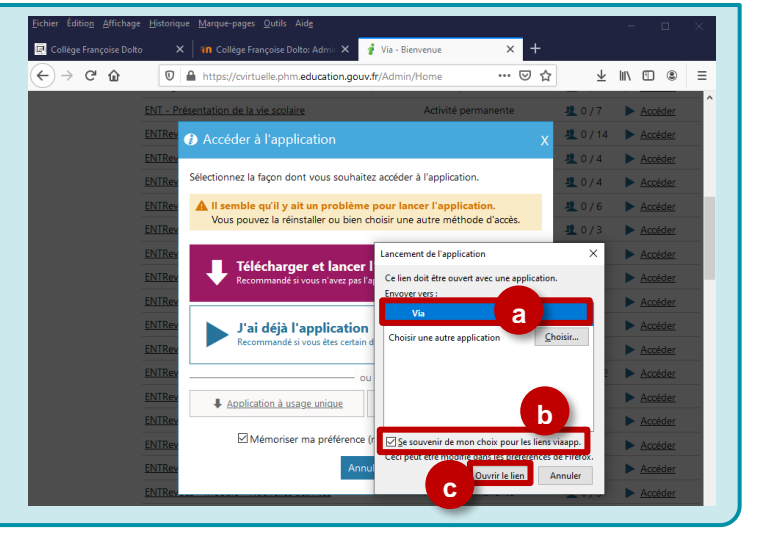